# **Zoom**

Zoom is a platform where students and teachers can hold video conferences or lectures. It is an easy-to-use program and has many good features.

### Downloading Zoom

You can use Zoom via the web, client, or app. To be able to use Zoom you need to be logged in with your student account. We recommend that you download the client for using Zoom on your computer which can be found here: <https://lu-se.zoom.us/download>

#### Logging in on the web

Go to [https://lu-se.zoom.us](https://lu-se.zoom.us/) click on "Sign in" and log in with your [student account](https://www.lunduniversity.lu.se/current-students/new-students/your-student-account) [\(https://www.lunduniversity.lu.se/current-students/new-students/your-student-account\)](https://www.lunduniversity.lu.se/current-students/new-students/your-student-account).

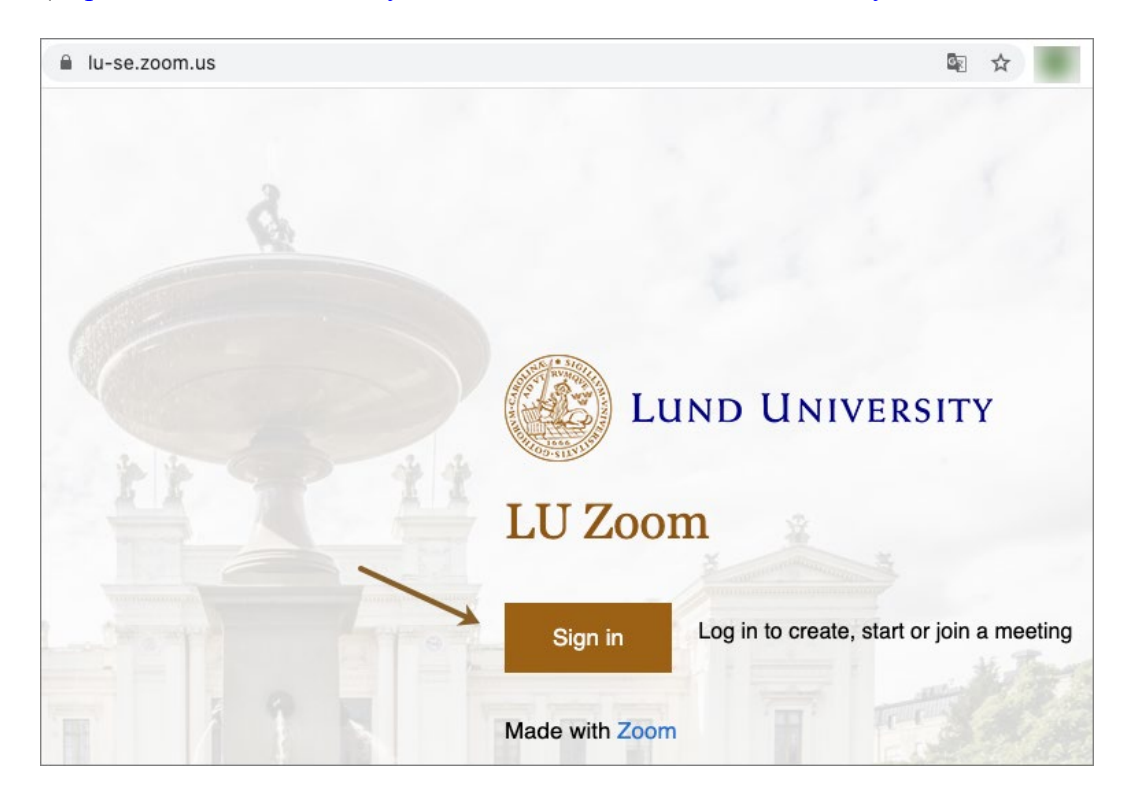

## Logging in on the client

Download the client at [https://lu-se.zoom.us/download.](https://lu-se.zoom.us/download) After you have downloaded the client it is important that you log in correctly. Click on Sign In with SSO (1).

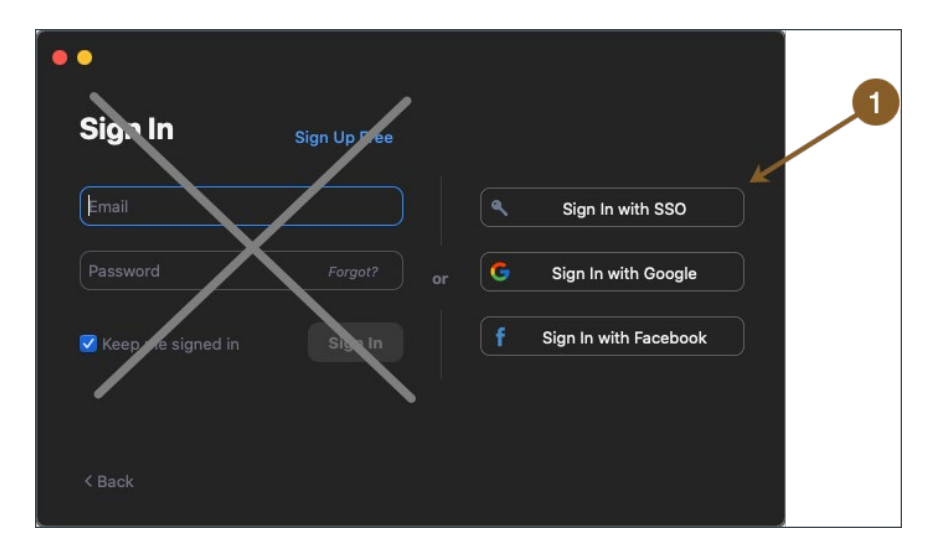

Write lu-se in the prompt that comes up. You will then be required to sign in with your student account via a web browser and then re-open the Zoom client.

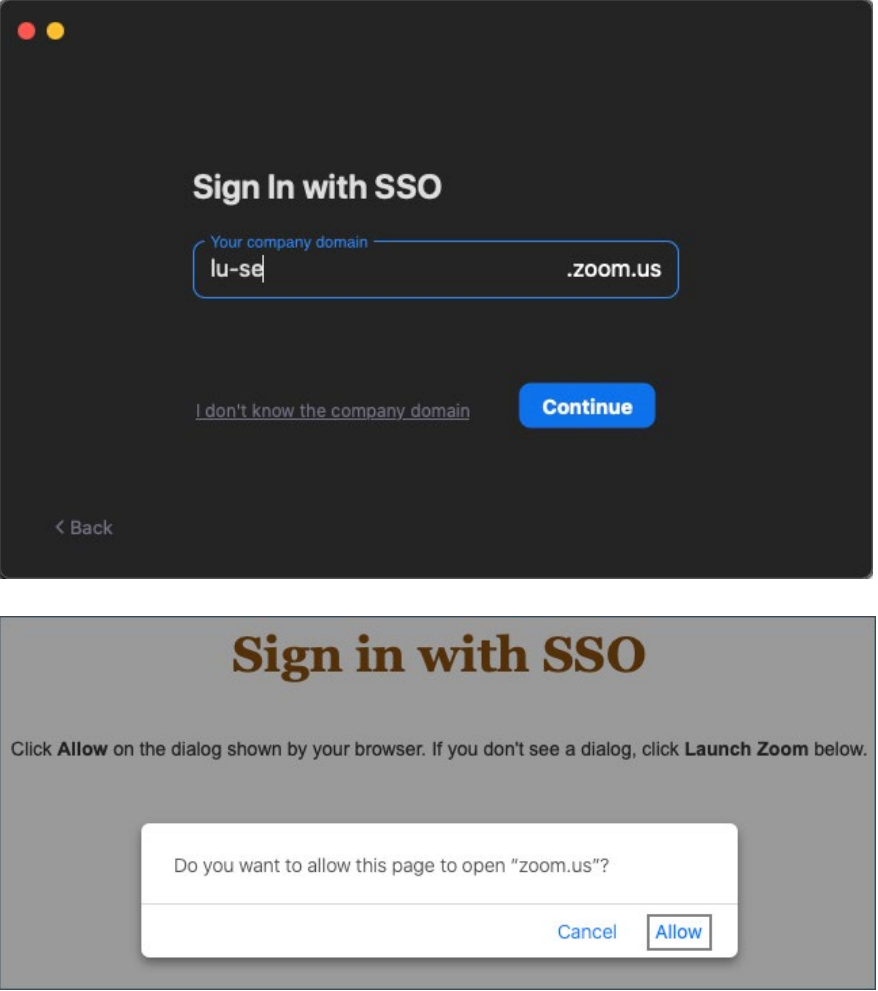

# Logging in on mobile or tablet

Download the Zoom app from either the Apple Store or from Google Play. When you start the app, it is important that you click on Sign In and then choose to sign in with SSO. Write lu-

se in the prompt that comes up, from here you will be required to sign in with your [student](https://www.lunduniversity.lu.se/current-students/new-students/your-student-account)  [account](https://www.lunduniversity.lu.se/current-students/new-students/your-student-account) [\(https://www.lunduniversity.lu.se/current-students/new-students/your-student](https://www.lunduniversity.lu.se/current-students/new-students/your-student-account)[account\)](https://www.lunduniversity.lu.se/current-students/new-students/your-student-account).

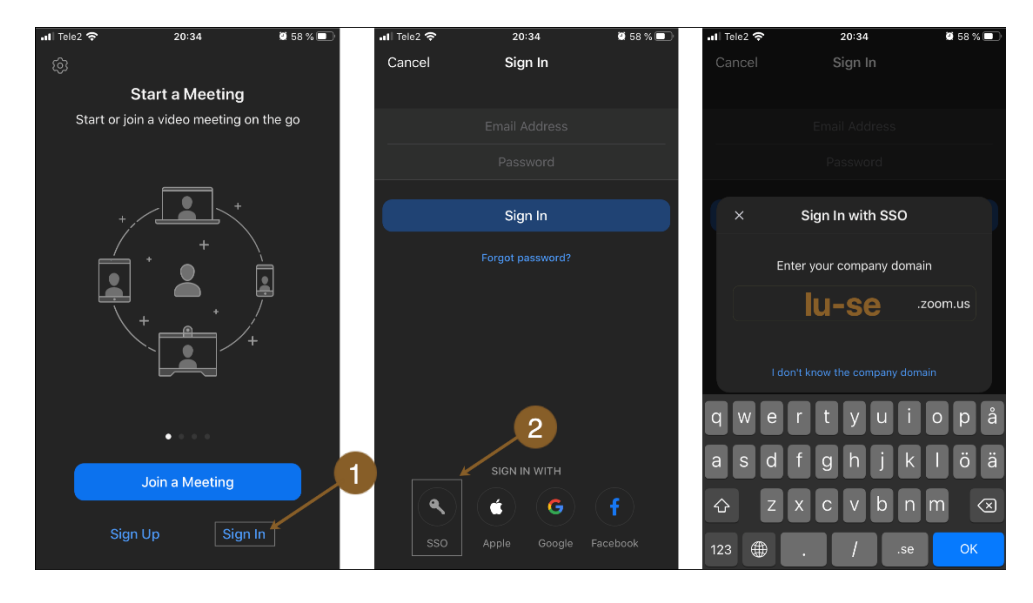

The SSO login will send you to the regular LU login (1). After you have logged in click on Open (2) and you will be brought to your start page in the app (3).

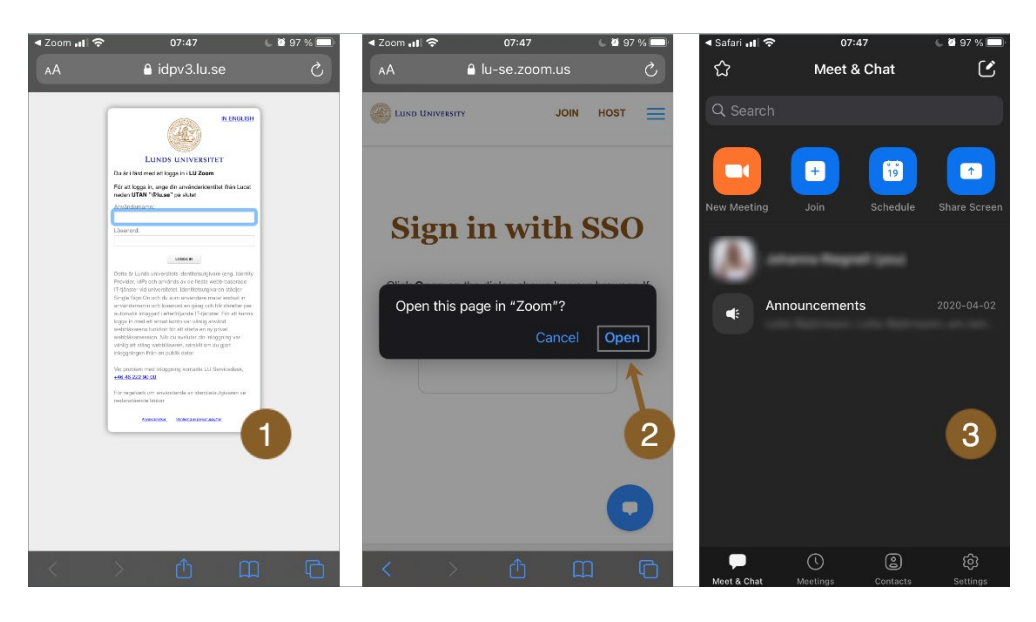

It is important that you always choose to sign in with SSO to participate in meetings within LU. To create secure meetings teachers can have settings enabled so that only authenticated users (LU accounts) can participate in the meetings. If have logged in correctly with your student account, you will be an authenticated user. If you are unable to join a meeting, it might be because you are incorrectly logged in. This is common if you have signed in with a personal account or have signed in without SSO. To fix this click on Settings (1) and then Sign Out (2). After you have signed out, sign back in again with SSO.

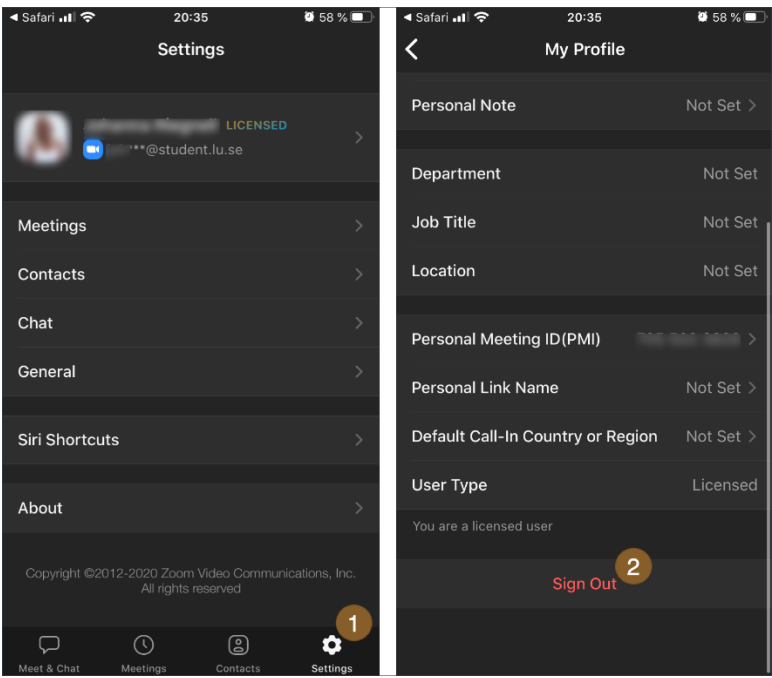

## Joining a meeting

Most often you will be invited to join a meeting by your teacher via a link they send out or published on your course's home page. When the meeting has started, click on the link and you will be brought directly to the meeting. It is always good to double check that you have logged in correctly before joining the meeting. If you receive a message that states that only authenticated users may join the meeting, then you need to log in with your student account. See above for directions on how to do this.

If you try to join the meeting a few minutes before the meeting begins and nothing happens, it does not necessarily mean something has gone wrong, just double check your login. The meeting host can choose certain settings for the meeting, for example that the meeting does not start until the host arrives, or that participants are placed in a waiting room before the meeting starts.

You can also join a meeting by entering the meeting ID on the Zoom start page. Start by clicking on Join a meeting and then enter the meeting ID you received from your teacher. The join a meeting feature is available regardless of whether you use Zoom via the web, client or app. Sometimes a password is required to join a meeting using this function, and it is also still important that you logged in correctly to join a meeting using this way.

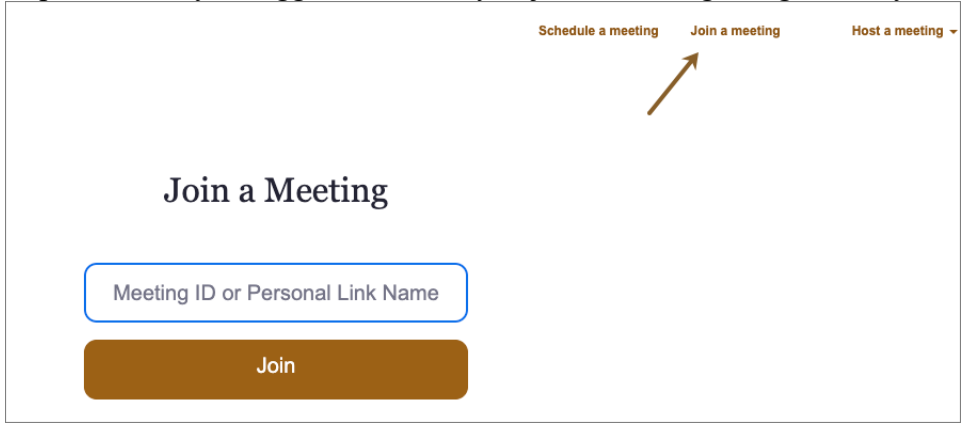

## Funktions in Zoom

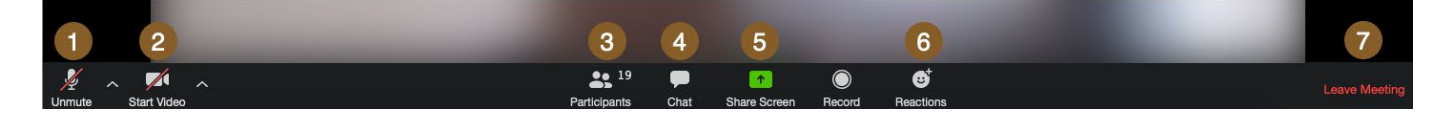

- 1. Turn the sound on or off
- 2. Turn video on or off
- 3. See who is attending the meeting
- 4. The chat function, chat with individual participants or everyone in the meeting
- 5. Share screen with other participants. For example, this can be used to show a display of a specific window (such as a PowerPoint) or your entire screen display
- 6. "Like" or react to what is being said
- 7. Leave the meeting

#### More information

For security in Zoom and for starting your own meetings in Zoom, see *Using Canvas - Student guide:* <https://canvas.education.lu.se/courses/6048>